## **Comment voir l'ensemble des cahiers de textes d'un professeur ?**

Se connecter à l'ENT 77. Cliquer sur « Pédagogie » puis sur « Cahiers de textes ».

Choisir l'enseignant (1) puis cliquer sur « Rechercher » (2).

Sélectionner un ou plusieurs cahiers de textes en cliquant sur « tous » ou en cochant la case (3).

Cliquer sur le bouton « Imprimer » (4).

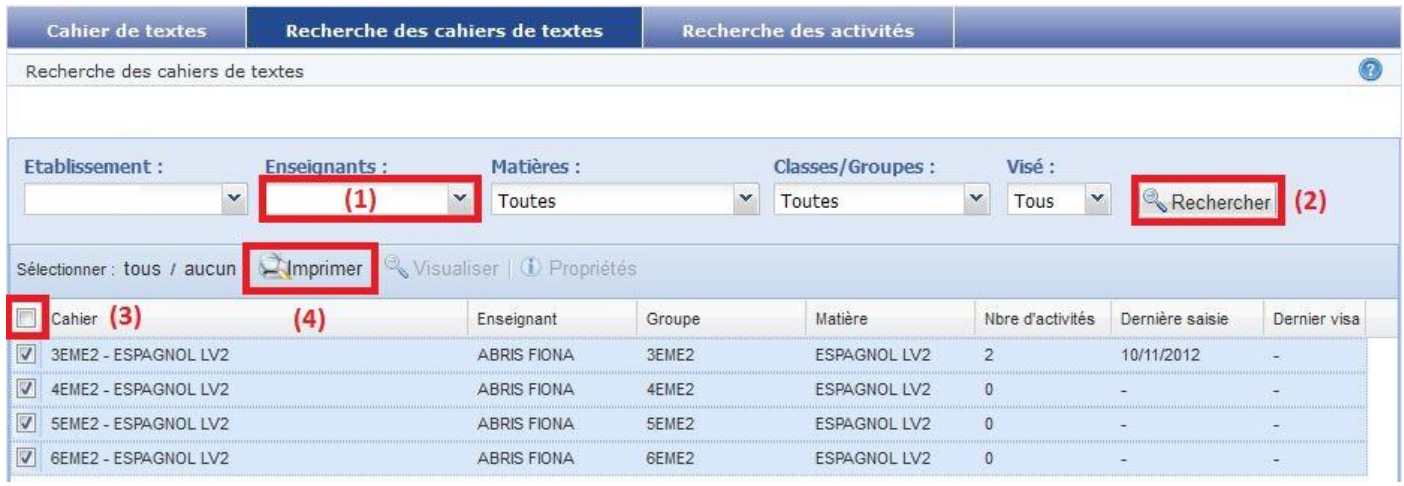

La fenêtre suivante s'affiche : Si les dates vous conviennent, cliquer sur « Générer ».

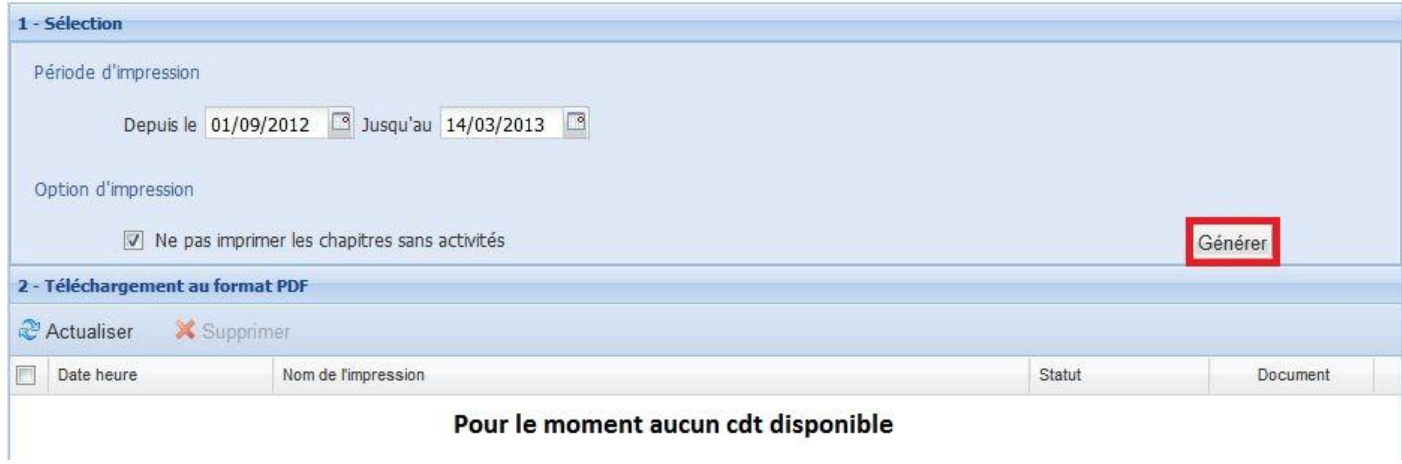

Un message de confirmation s'affiche (5) et le document au format pdf se fabrique (6).

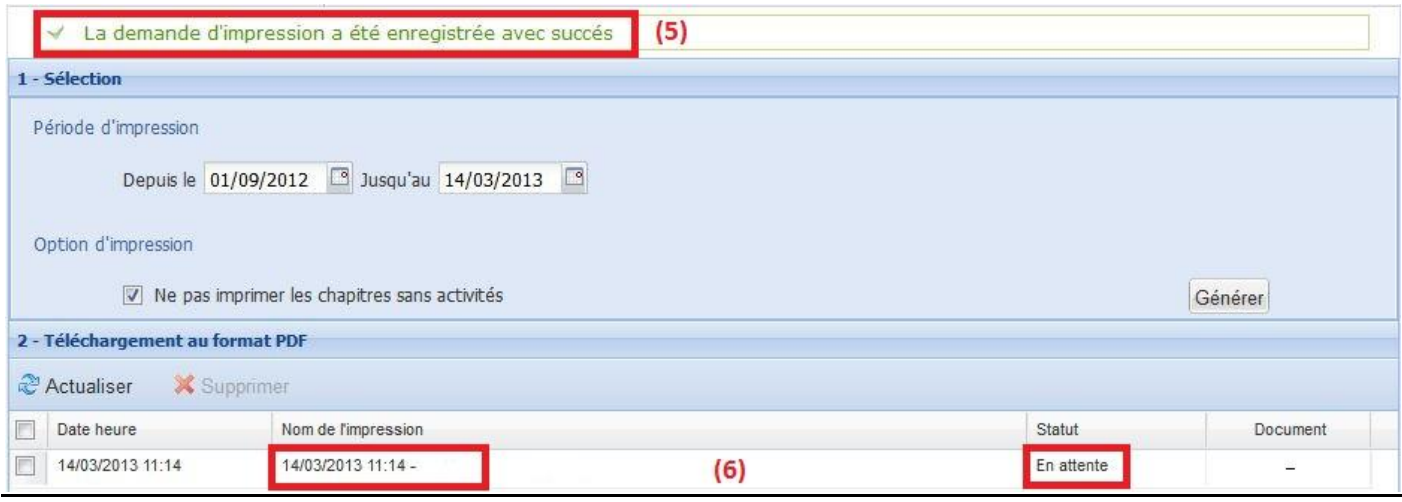

Attendre quelques minutes en fonction du nombre de cahiers de textes à transformer en fichier pdf puis cliquer sur « Actualiser » (7).

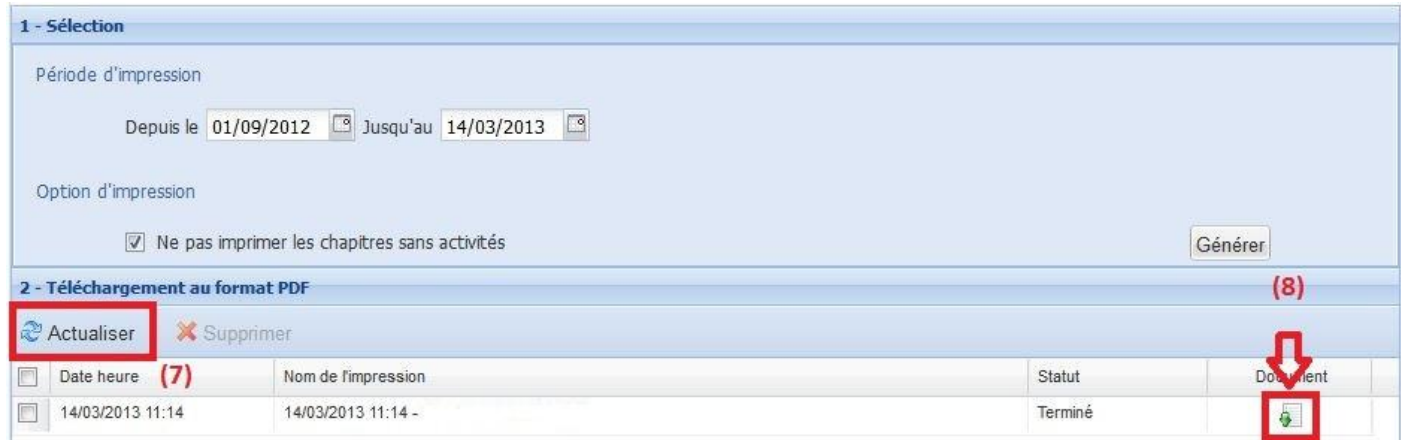

Dès que le document est disponible, une icône apparait (8).

Il peut être ouvert et/ou sauvegardé.

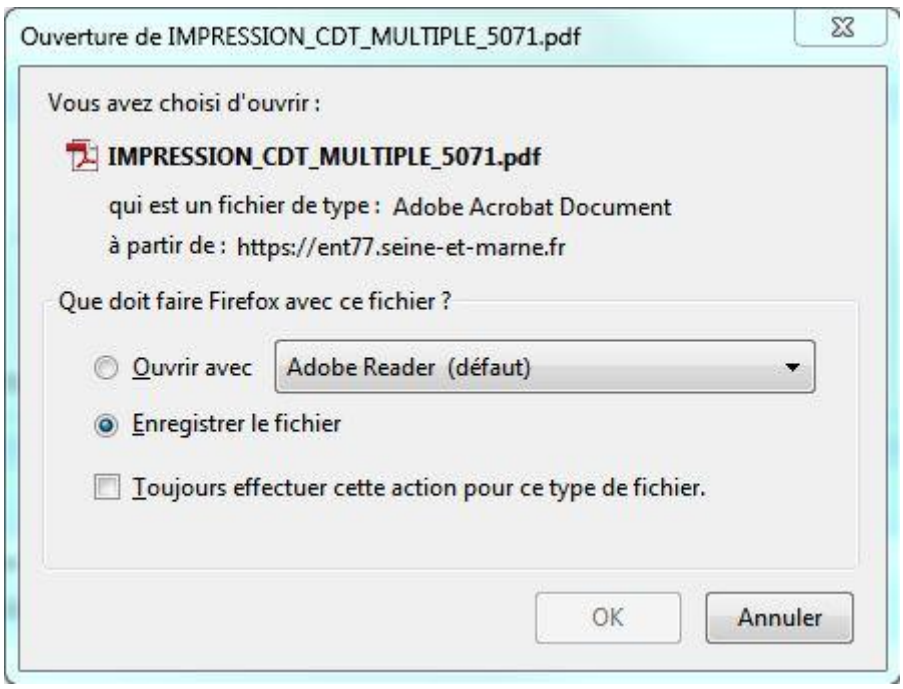